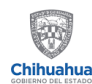

SECRETARÍA DE INNOVACIÓN<br>Y DESARROLLO ECONÓMICO

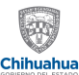

SECRETARÍA DEL TRABAJO<br>Y PREVISIÓN SOCIAL

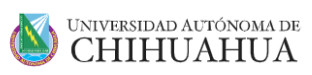

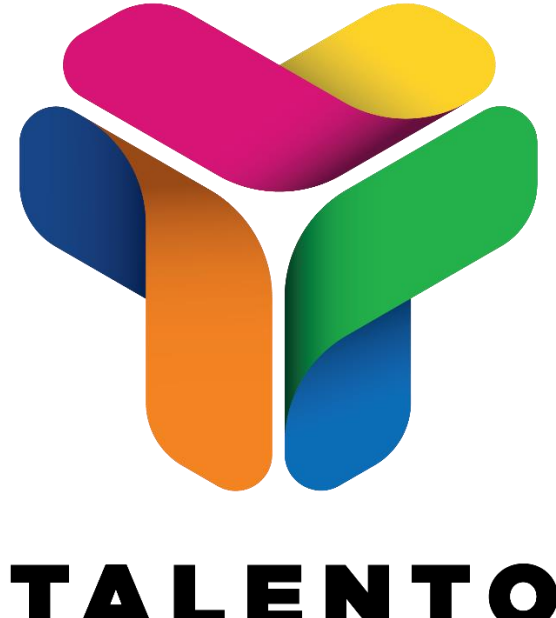

# **TALENTO CHIHUAHUA**

## Manual de Operación para centros laborales dentro de la Plataforma Talento Chihuahua

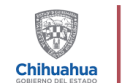

SECRETARÍA<br>**DE INNOVACIÓN<br>Y DESARROLLO ECONÓMICO** 

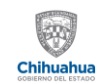

## SECRETARÍA<br>**DEL TRABAJO**<br>Y P**REVISIÓN SOCIAL**

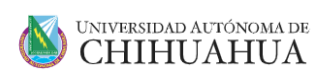

## Contenido

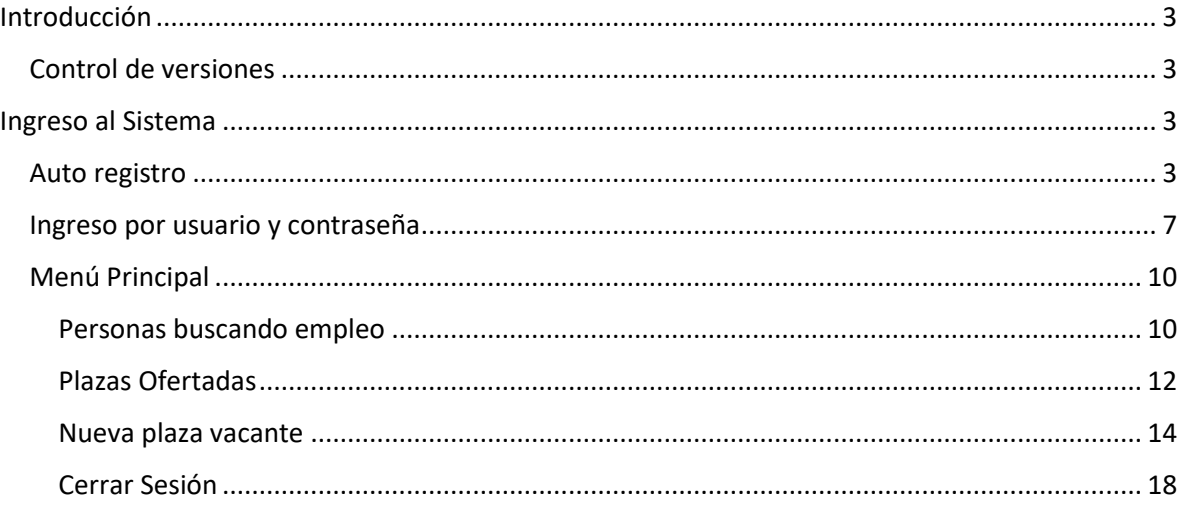

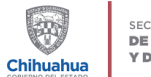

SECRETARÍA DE INNOVACIÓN **Y DESARROLLO ECONÓMICO** 

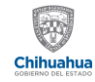

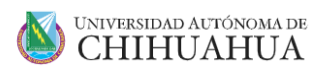

### <span id="page-2-0"></span>Introducción

Talento Chihuahua es una plataforma encaminada a vincular Centros Laborales, personas interesadas en buscar empleo y centros de capacitación interesados en mejorar las competencias y habilidades del recurso humano a fin de lograr una mejor preparación para las solicitudes de empleo

Para el acceso a la plataforma, existen tres perfiles principales

- 1. Usuarios de centros laborales
- 2. Usuarios de personas interesadas en buscar empleo
- 3. Usuarios de centros de capacitación

El presente manual corresponde a los usuarios de centros laborales, en las siguientes secciones se mostrarán las diferentes capacidades que ofrece la plataforma a fin de poder registrarse dentro del sistema y hacer uso de este.

#### <span id="page-2-1"></span>Control de versiones

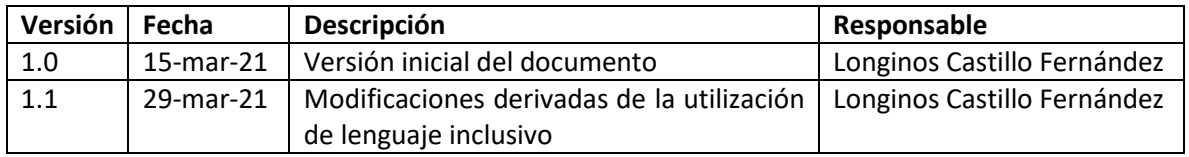

### <span id="page-2-2"></span>Ingreso al Sistema

Para ingresar al sistema, deber utilizarse la siguiente liga [https://talento.chihuahua.gob.mx](https://talento.chihuahua.gob.mx/)

El mecanismo que tiene la plataforma para conceder acceso a los usuarios de los centros laborales es a través de un nombre de usuario y una contraseña.

La forma de registrarse y de acceder al sistema se muestran en las siguientes secciones:

#### <span id="page-2-3"></span>Auto registro

Al ingresar al sistema, a través de la liga antes mencionada, el sistema muestra varias opciones de registro, para efectos del presente manual, utilizaremos la liga "Registrarse para ofrecer empleo" como se muestra en la siguiente pantalla:

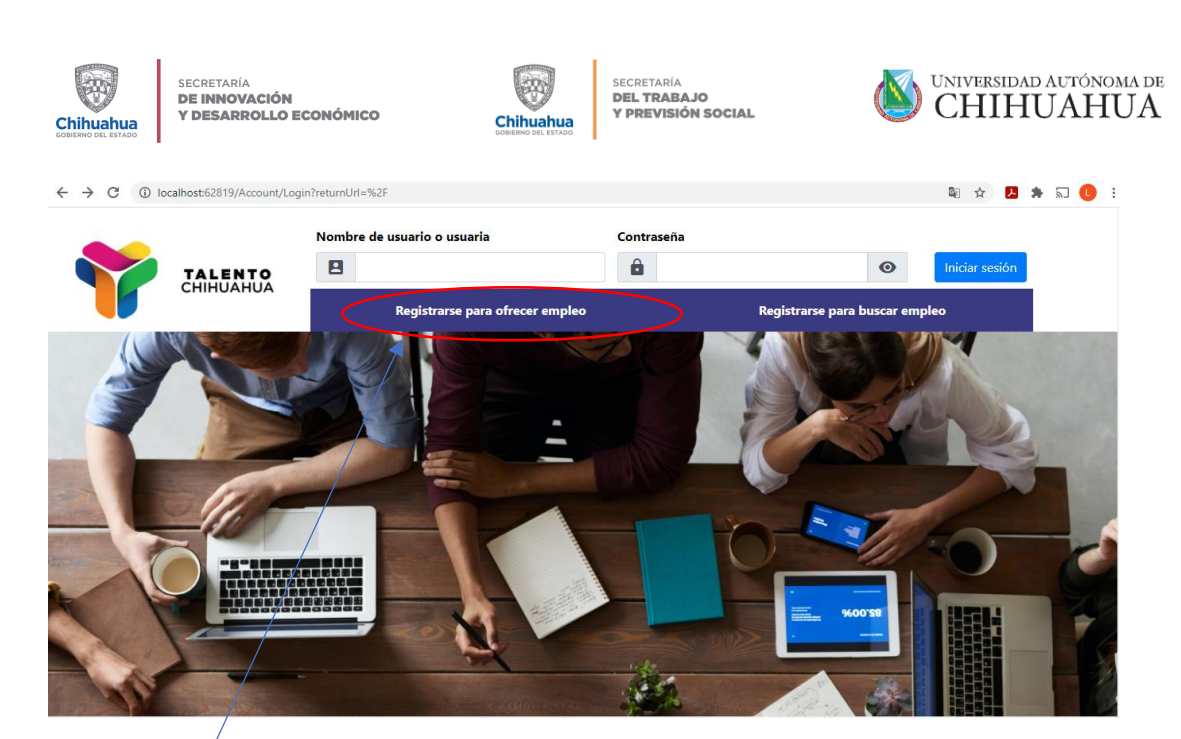

En esta opción podrá iniciar el proceso de registro como centro laboral para ofrecer empleo. Al dar clic sobre este botón, mostrará la siguiente pantalla:

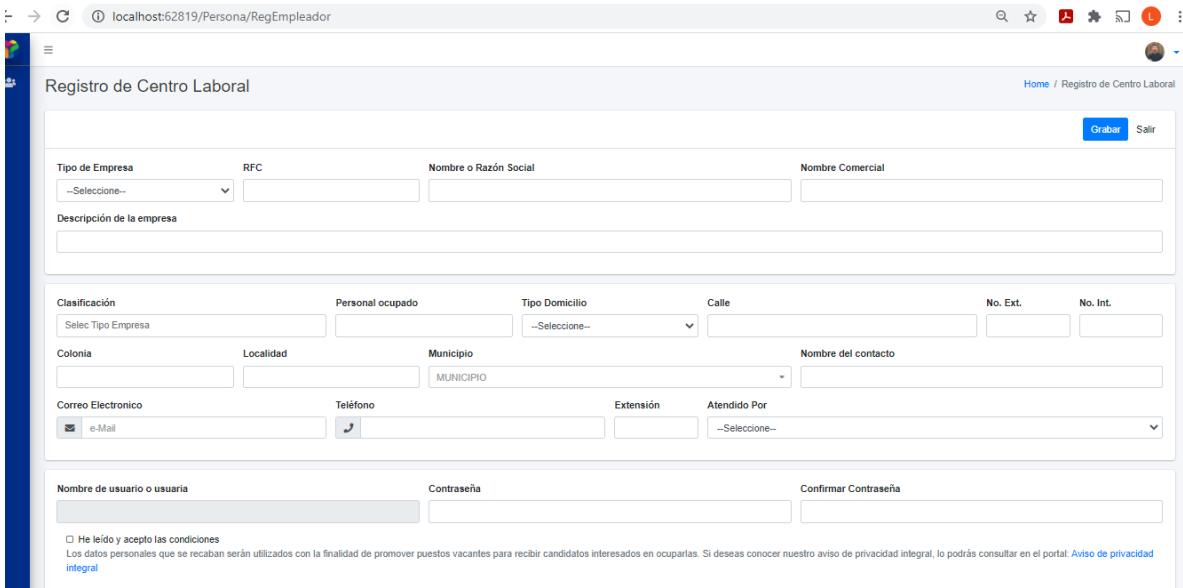

Se deben capturar la siguiente información:

- **Tipo de Empresa:** En esta sección se indicará si la empresa o institución a registrar como centro laboral, es una persona física o persona moral. Este es un dato obligatorio
- **RFC:** En esta sección se deberá capturar el dato obligatorio del RFC del centro laboral. Si es persona física, deberá capturarse en formato de 13 caracteres. Si se trata de una persona moral, deberán ser capturados 12 caracteres.
- **Nombre o Razón Social:** En esta sección se deberá capturar el dato obligatorio de la razón social del centro laboral.
- Nombre Comercial: en esta sección se deberá capturar el dato obligatorio del nombre comercial del centro laboral.

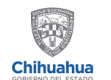

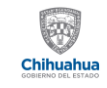

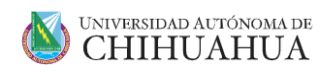

- **Descripción de la empresa:** en esta sección se deberá capturar el dato obligatorio de la descripción de la empresa, en la cual se deberá escribir una breve reseña del giro de esta
- **Clasificación:** en esta sección se podrán indicar la clasificación de la empresa, la cual puede ser una o varias de las ofrecidas por el sistema como pueden ser por ejemplo Pública, Privada, entre otras
- Personal ocupado: en esta sección se puede indicar el número de empleados con que cuenta la empresa
- **Tipo de Domicilio:** en esta sección se indica el tipo de domicilio que se dará de alta en la plataforma, indicando el que existe dentro del estado. Entre las opciones que ofrece la plataforma para el tipo de domicilio se encuentran matriz, sucursal, punto de venta.
- **Calle:** en esta sección se debe capturar el nombre de la calle que corresponde al domicilio del centro de empleo
- **No Ext:** en esta sección se puede capturar el número exterior que corresponde al domicilio del centro de empleo. Este dato es opcional
- **No Int:** en esta sección se puede capturar el número interior que corresponde al domicilio del centro de empleo. Este dato es opcional
- **Colonia:** en esta sección de debe capturar el nombre de la colonia que corresponde al domicilio del centro de empleo. Este dato es opcional.
- **Localidad:** en esta sección se debe capturar el nombre de la localidad que corresponde al domicilio del centro de empleo.
- **Municipio:** en esta sección se debe seleccionar el municipio dentro del Estado de Chihuahua que corresponde al domicilio del centro de empleo
- **Nombre del Contacto:** en esta sección se debe capturar el nombre del contacto que se designa por parte del centro de empleo
- **Correo electrónico:** en esta sección se debe capturar el correo electrónico a través del cual se puede contactar a la persona designada como contacto por el centro de empleo. Es importante que el correo electrónico sea capturado en el formato correcto ya que de lo contrario el sistema no permitirá grabar la información.
- **Teléfono:** en esta sección se debe capturar el número de teléfono a través del cual se puede contactar a la persona designada como contacto por el centro de empleo. Es importante que el número de teléfono sea capturado en el formato correcto ya que de lo contrario el sistema no permitirá grabar la información.
- **Extensión:** En caso de aplicar, se puede capturar la extensión en donde puede ser contactada la persona designada como contacto.
- **Atendido por:** En esta sección se puede seleccionar el nombre del funcionario del Servicio Estatal de Empleo que dio orientación al centro de empleo para su registro. En caso de no haber tenido contacto con funcionario alguno, este dato se puede dejar en blanco.
- **Nombre de usuario o usuaria:** el sistema automáticamente generará el nombre de usuario con el cual le persona indicada podrá ingresar a la plataforma. El usuario será el RFC que corresponda a la empresa
- **Contraseña:** en esta sección se debe capturar la contraseña mediante la cual el usuario ingresará a la plataforma.
- **Confirmar Contraseña:** en esta sección se debe capturar la contraseña de nuevo, misma que debe ser exactamente igual a la capturada en la sección anterior. Esto se hace con el

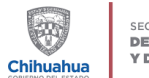

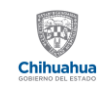

#### SECRETARÍA **DEL TRABAJO Y PREVISIÓN SOCIAL**

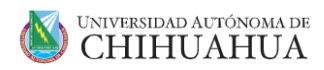

fin de evitar errores de captura. Si las dos contraseñas no coinciden, el sistema no permitirá llevar a cabo el registro

- **Confirmación aviso de privacidad:** En esta sección se le indica al centro de empleo las condiciones del aviso de privacidad, por lo que, como requisito para poder registrarse, deberá confirmar que ha leído dicho aviso. El sistema le da la oportunidad de ir a una liga donde puede leer dicho aviso de privacidad completo.
- **Grabar:** El sistema intentará guardar la información capturada.

Si algún dato obligatorio no ha sido capturado, el sistema lo hará saber de la siguiente forma:

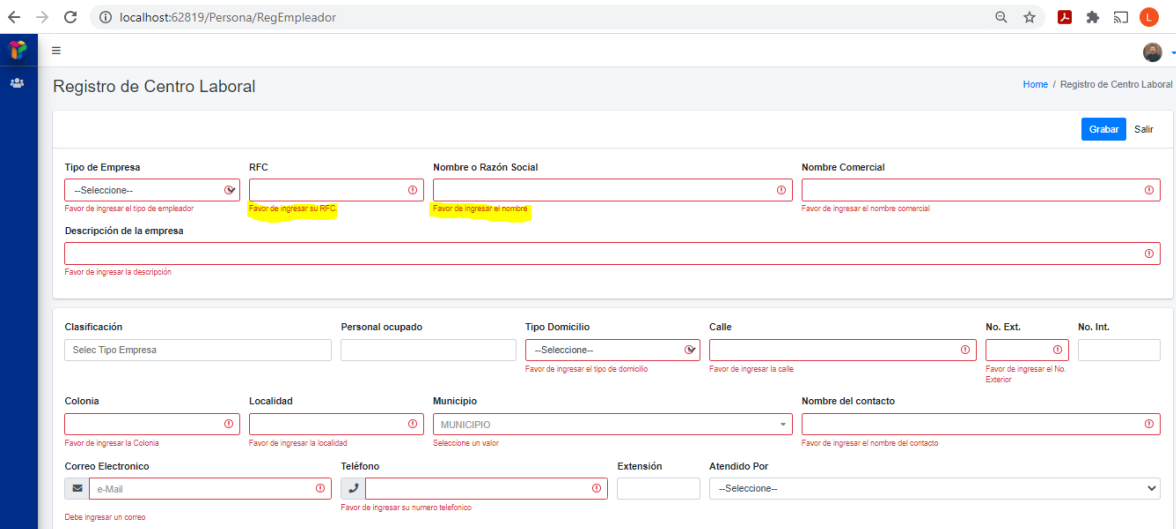

En cada campo indicará en texto en color rojo, cuáles son las secciones que están pendientes de ser llenadas. En este manual estamos indicando en color amarillo algunos textos para ejemplificar de mejor manera, sin embargo, el texto amarillo no aparece en el sistema.

Si aún después de haber llenado toda la información necesaria, el sistema se topa con algún otro problema que no permita guardar la información, mostrará un mensaje como el siguiente:

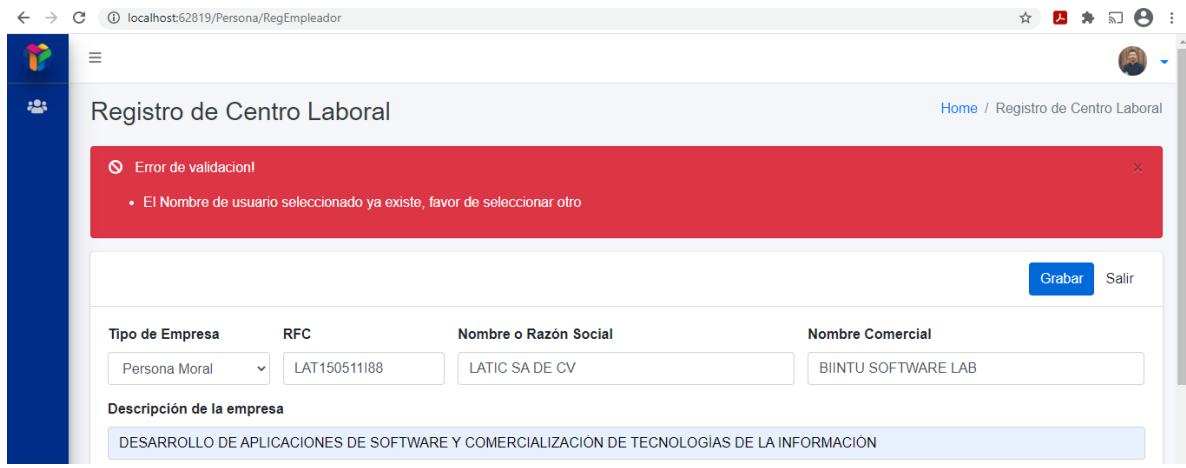

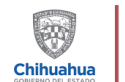

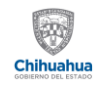

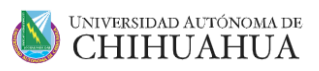

Una vez que el sistema haya guardado correctamente la información, lo hará saber al usuario a través de un mensaje como el siguiente:

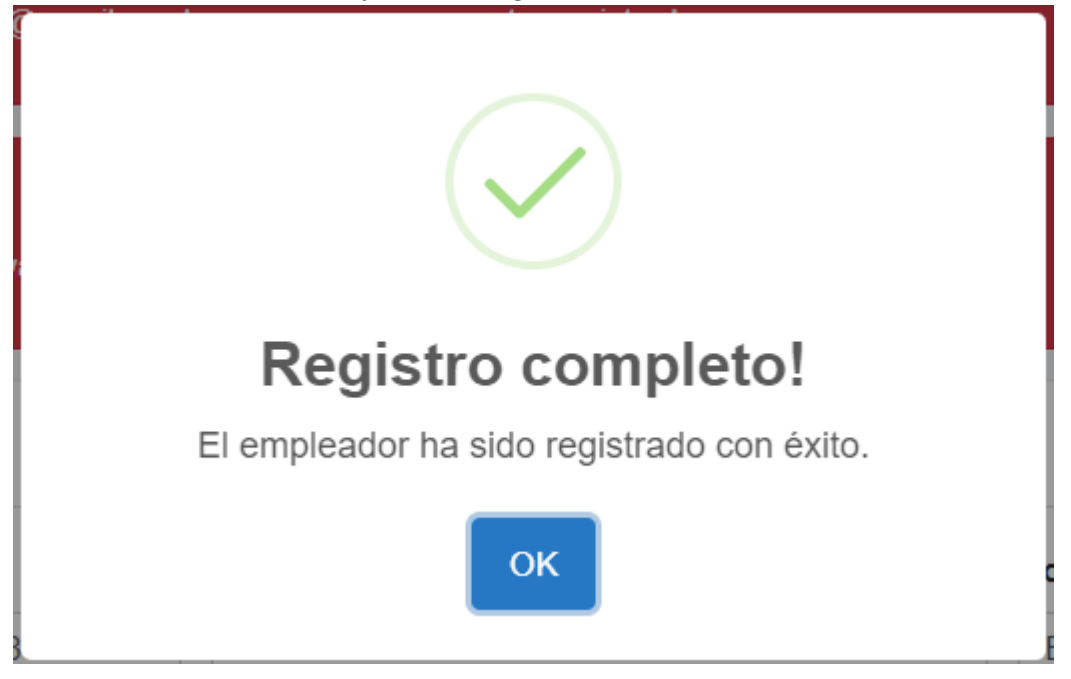

Al pulsar al botón "OK", transferirá el flujo de nuevo a la pantalla de inicio de la plataforma.

#### <span id="page-6-0"></span>Ingreso por usuario y contraseña

Para ingresar al sistema, se debe hacer a través de la dirección URL indicada al principio de este documento.

Mostrará una pantalla como la siguiente:

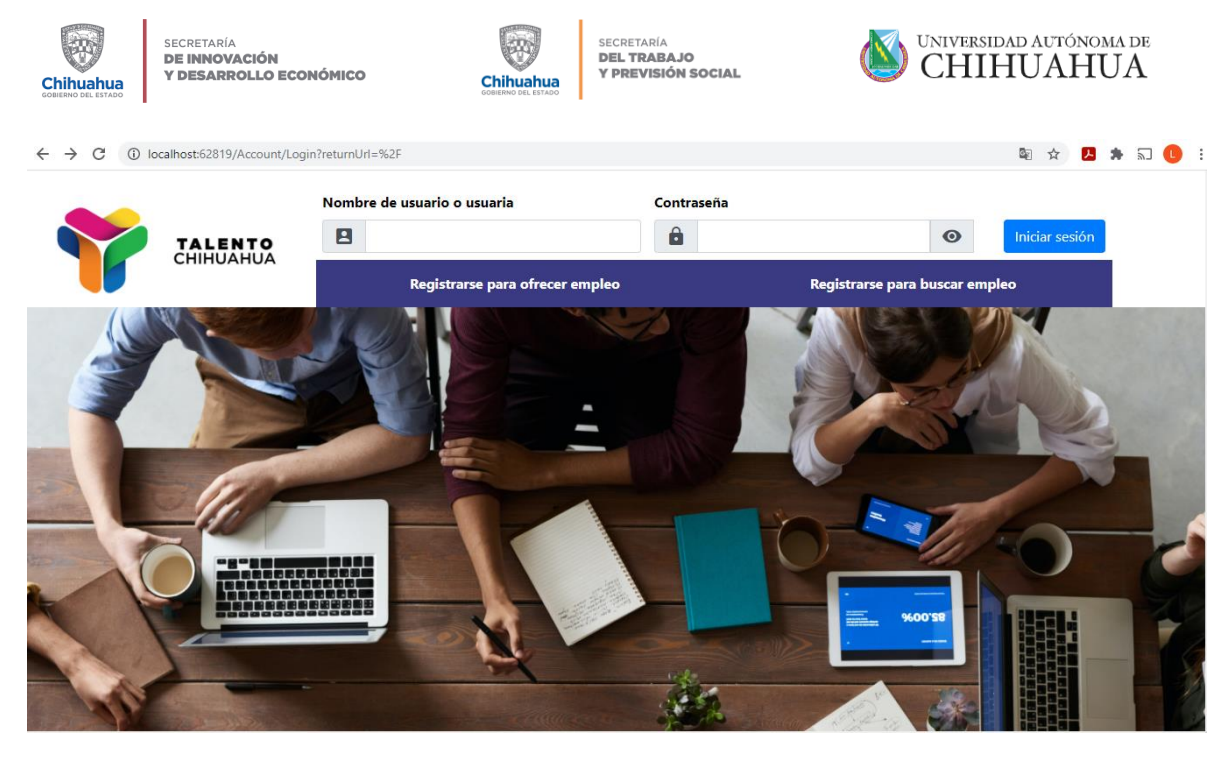

Se debe ingresar los siguientes datos para poder tener acceso al sistema

- **Nombre de usuario o usuaria:** aquí se debe capturar el RFC del centro laboral o bien el correo electrónico registrado, el cual servirá como nombre de usuario o usuaria para tener acceso a la plataforma
- **Contraseña:** deberá capturar la contraseña que se asignó al momento de registrarse como centro laboral
- **Iniciar sesión:** una vez capturados el nombre de usuario o usuaria y la contraseña correspondiente, este botón validará la información y determinará si se concede acceso o no a la plataforma

Si las credenciales proporcionadas no son correctas, la plataforma mostrará el siguiente mensaje:

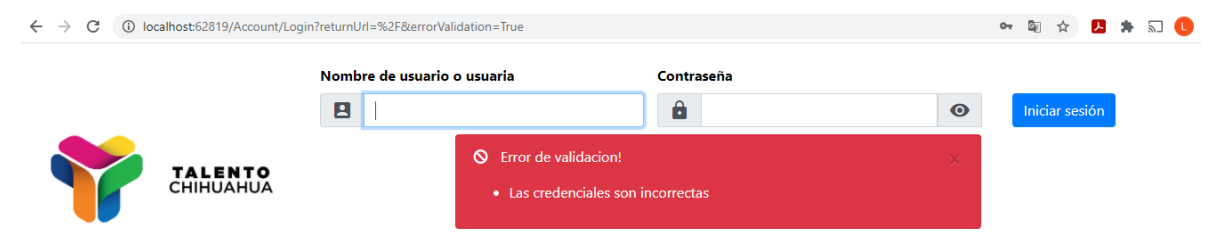

Una vez que las credenciales hayan sido validadas correctamente, la plataforma concederá el acceso correspondiente y mostrará la siguiente pantalla:

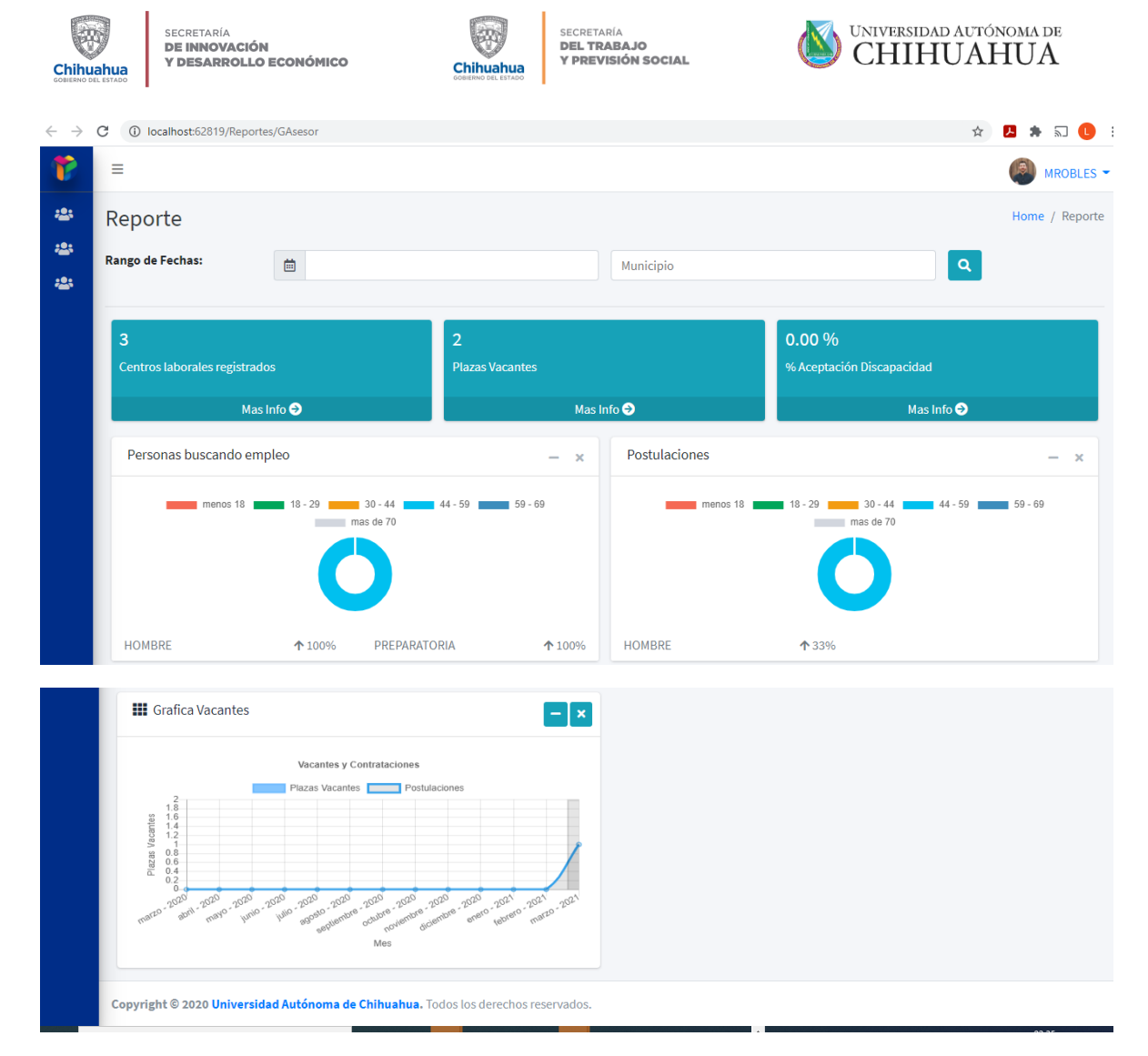

Al entrar a la plataforma mostrará un tablero de control con información estadística sobre el uso de la plataforma, mostrando las siguientes secciones:

- **Centros laborales registrados.** Indica la cantidad de centros laborales que están registrados dentro de la plataforma
- Plazas vacantes. Indica la cantidad de plazas vacantes que se han registrado en la plataforma
- **% Aceptación discapacidad.** Muestra el porcentaje de plazas vacantes que son incluyentes respecto a la aceptación de personas buscando empleo que cuenten con alguna situación de discapacidad
- **Personas buscando empleo.** Esta sección muestra una gráfica con estadística de las personas que están buscando empleo en la plataforma agrupándolos por rangos de edad, sexo y nivel de estudios.
- Postulaciones. Esta sección muestra una gráfica con estadísticas las personas que se han postulado, diferenciándolas entre rangos de dad, sexo y niveles de estudios
- **Gráfica Vacantes.** Esta sección muestra una gráfica con dos indicadores: Plazas Vacantes y Postulaciones, indicando con una línea el nivel en que se han mantenido en los pasados 12 meses.

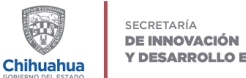

DE INNOVACIÓN<br>Y DESARROLLO ECONÓMICO

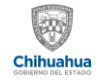

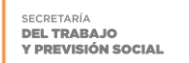

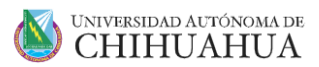

#### <span id="page-9-0"></span>Menú Principal

En esta sección abordaremos las diferentes opciones a las que se tiene acceso dentro de la plataforma al ingresar como usuario o usuaria de centros laborales.

El sistema permite acceder a las siguientes opciones:

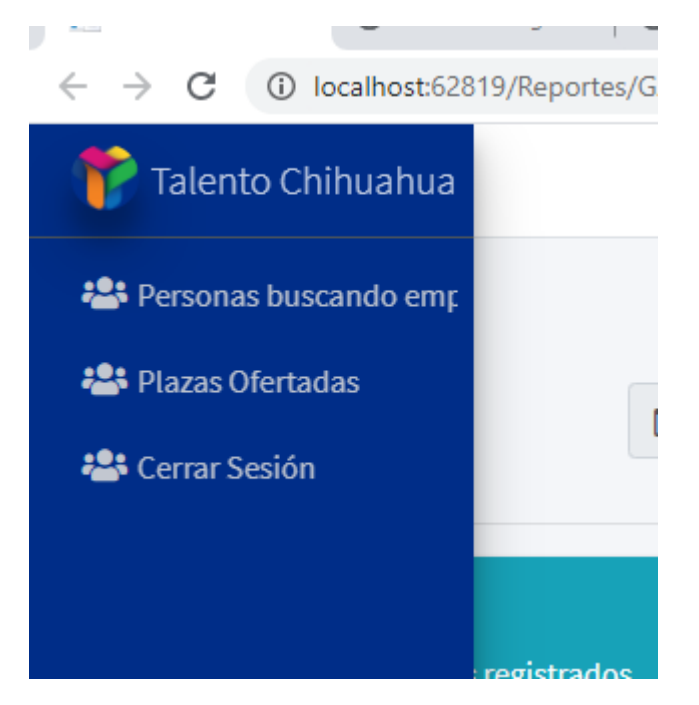

#### <span id="page-9-1"></span>Personas buscando empleo

Al seleccionar esta opción, el usuario o usuaria del centro empleador, tendrá opción de consultar a las diferentes personas que están buscando empleos.

Al ingresar a esta opción, la plataforma mostrará la siguiente pantalla:

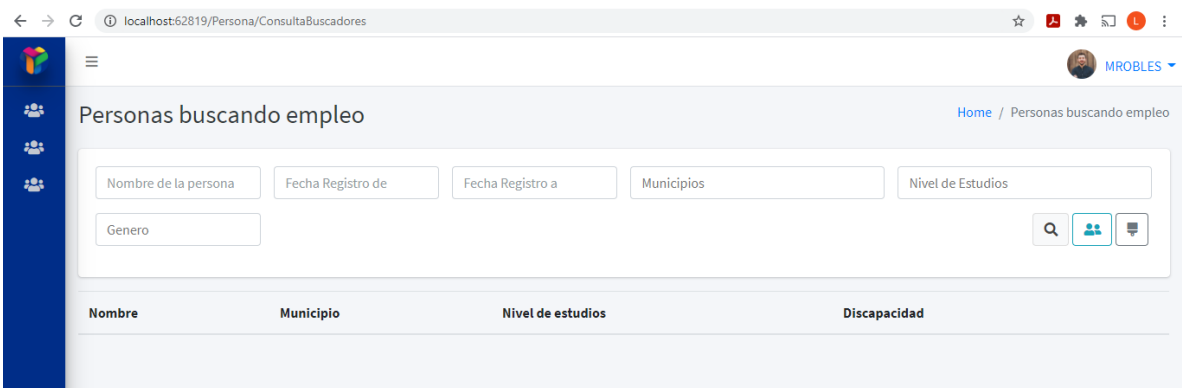

Presentará una pantalla en la cual se podrá buscar a los buscadores de empleo por los siguientes criterios:

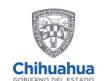

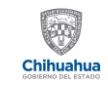

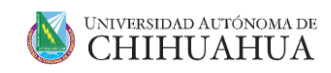

- **Nombre de la persona.** Criterio de búsqueda opcional en el cual se puede escribir una parte o el nombre completo de la persona que busca empleo que se quiere localizar
- **Fecha Registro de.** Este criterio de búsqueda se puede utilizar para armar un rango de fechas. En esta sección se escribe la fecha inicial
- Fecha Registro a. este criterio de búsqueda se puede utilizar para armar un rango de fechas. En esta sección se escribe la fecha final
- **Municipios.** En esta sección se puede seleccionar uno o varios municipios en donde se quieren localizar a las personas buscadoras de empleo
- **Nivel de Estudios.** En esta sección se pueden establecer uno o varios niveles de estudios de las personas buscadoras de empleo que se desean localizar
- **Género.** En esta sección se pueden establecer algún sexo específico correspondiente a las personas buscadoras de empleo. Si no se establece este criterio, significa que se buscarán todos.

Una vez establecidos los criterios de búsqueda, se puede hacer uso de los siguientes botones con las acciones correspondientes:

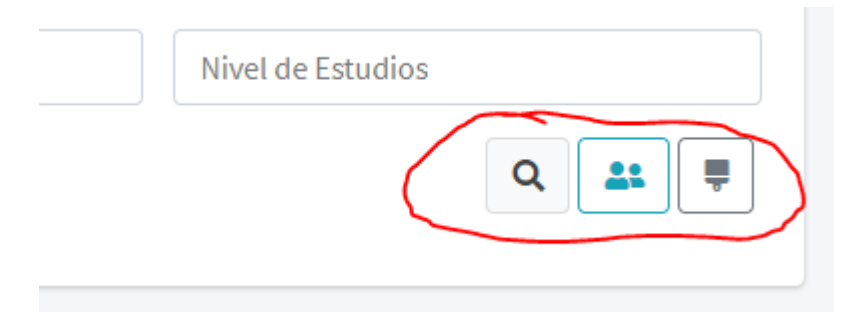

Q - **Ejecutar la búsqueda.** al pulsar este botón, la plataforma hará búsqueda con los criterios que se hayan establecido para la búsqueda de personas que están buscando empleo.

Al pulsar el botón de ejecutar búsqueda, mostrará la información de las personas buscadores de empleo tal como se muestra a continuación:

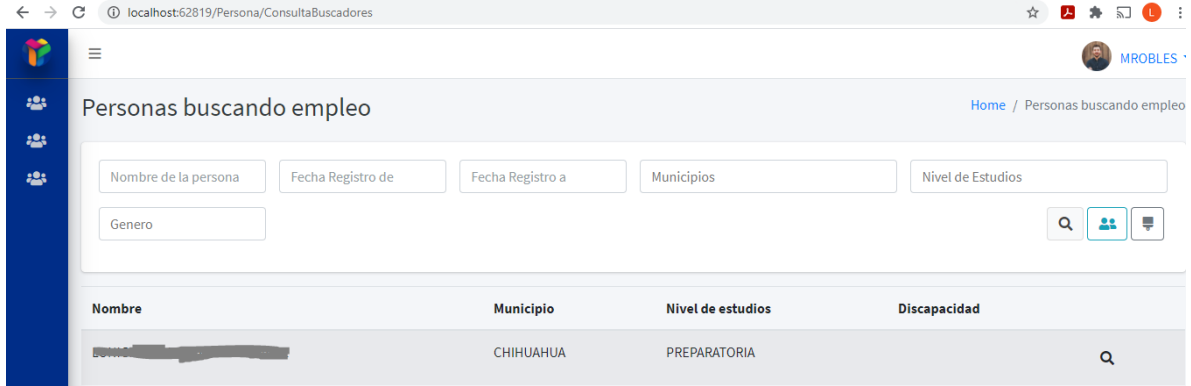

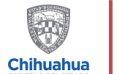

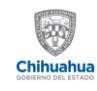

#### SECRETARÍA DEL TRABAJO<br>Y PREVISIÓN SOCIAL

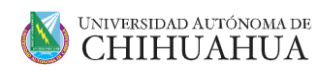

Mostrará la siguiente información:

- Nombre. Mostrará el nombre completo de la persona que busca empleo
- **Municipio.** Mostrará el nombre del municipio que corresponde al domicilio de la persona buscadora de empleo
- **Nivel de estudios.** Mostrará el nivel de estudios que la persona buscadora de empleo registró en su información
- **Discapacidad.** Mostrará si la persona buscadora de empleo cuenta con alguna situación de discapacidad
- **Visualización de buscador de empleo.** Este botón muestra información detallada del buscador de empleo como se muestra a continuación:

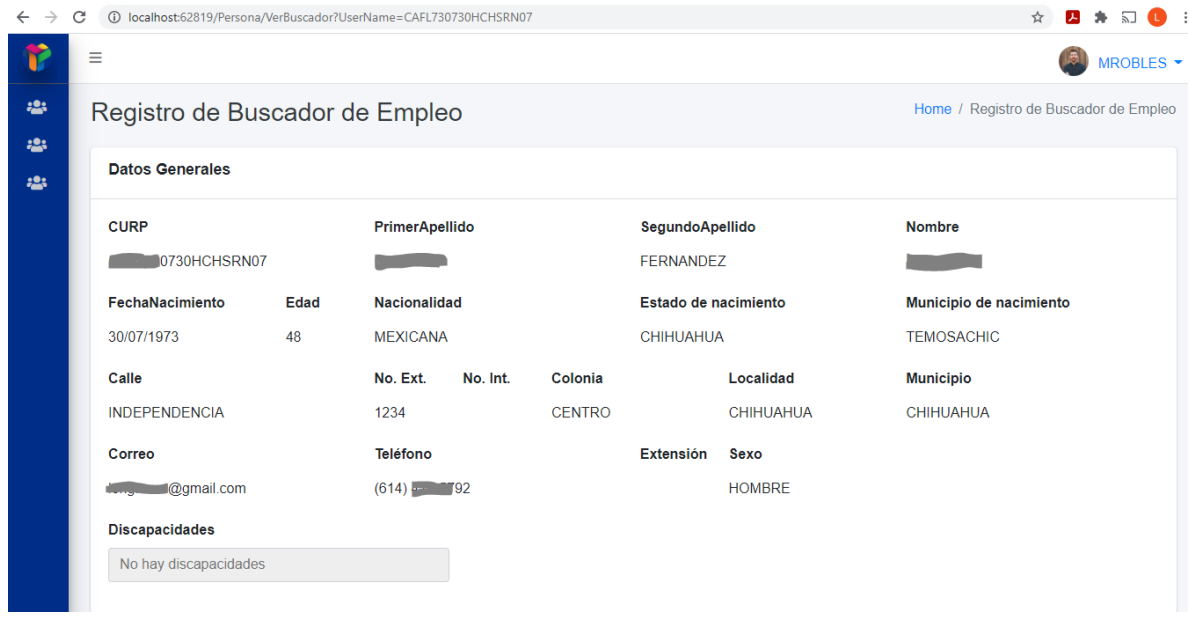

#### <span id="page-11-0"></span>Plazas Ofertadas

Esta pantalla permite tener acceso a las plazas ofertadas que el usuario del centro de trabajo ha dado de alta en la plataforma. Asimismo, a través de esta opción se pueden dar de alta nuevas plazas vacantes.

Inicialmente, mostrará la siguiente pantalla:

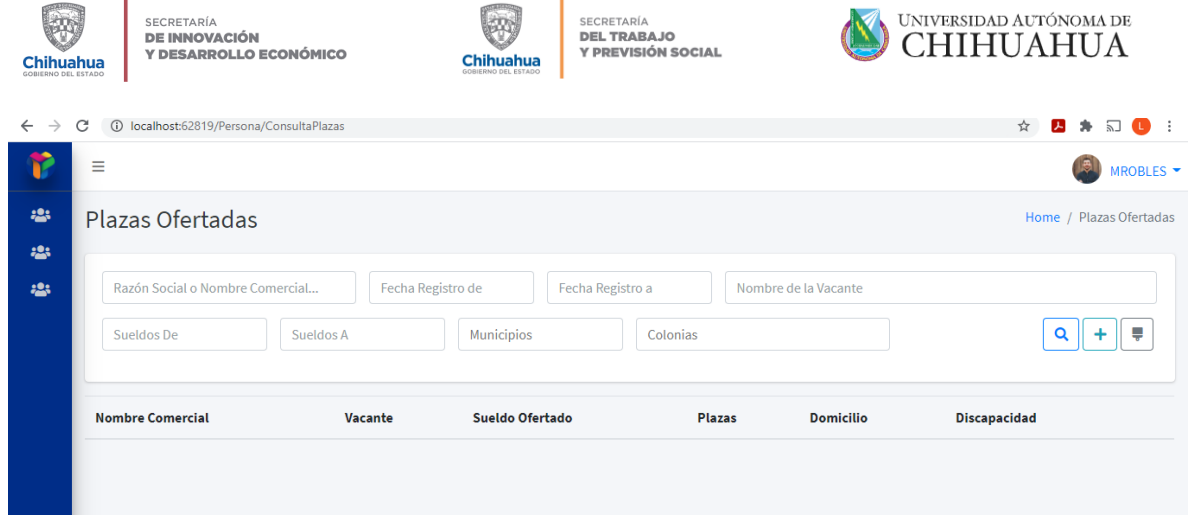

En esta sección se podrá filtrar por los siguientes criterios de búsqueda

- **Razón social o nombre comercial.** Para efectos de los centros de trabajo, este criterio de búsqueda no se utilizará
- Fecha Registro de. Esta sección se puede utilizar para establecer un rango de fechas de registro. En este campo se registraría la fecha inicial
- Fecha Registro a. Esta sección se puede utilizar para establecer un rango de fechas de registro. En este campo se registraría la fecha final.
- **Nombre de la vacante.** Se puede escribir una parte o todo el nombre de la vacante que se está buscando
- **Sueldos De.** Esta sección se puede utilizar para establecer un rango de sueldos a buscar. En este campo se registraría el sueldo inicial
- **Sueldos A.** esta sección se puede utilizar para para establecer un rango de sueldos a buscar. En este campo se registraría el sueldo final
- **Municipios.** Se puede seleccionar uno o varios municipios que abarquen la búsqueda
- **Colonias.** Se puede seleccionar el nombre de una o varias colonias para establecer la búsqueda

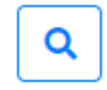

- **Buscar.** Al presionar este botón se ejecutará la búsqueda con los criterios seleccionados

Mostrará una pantalla como la siguiente:

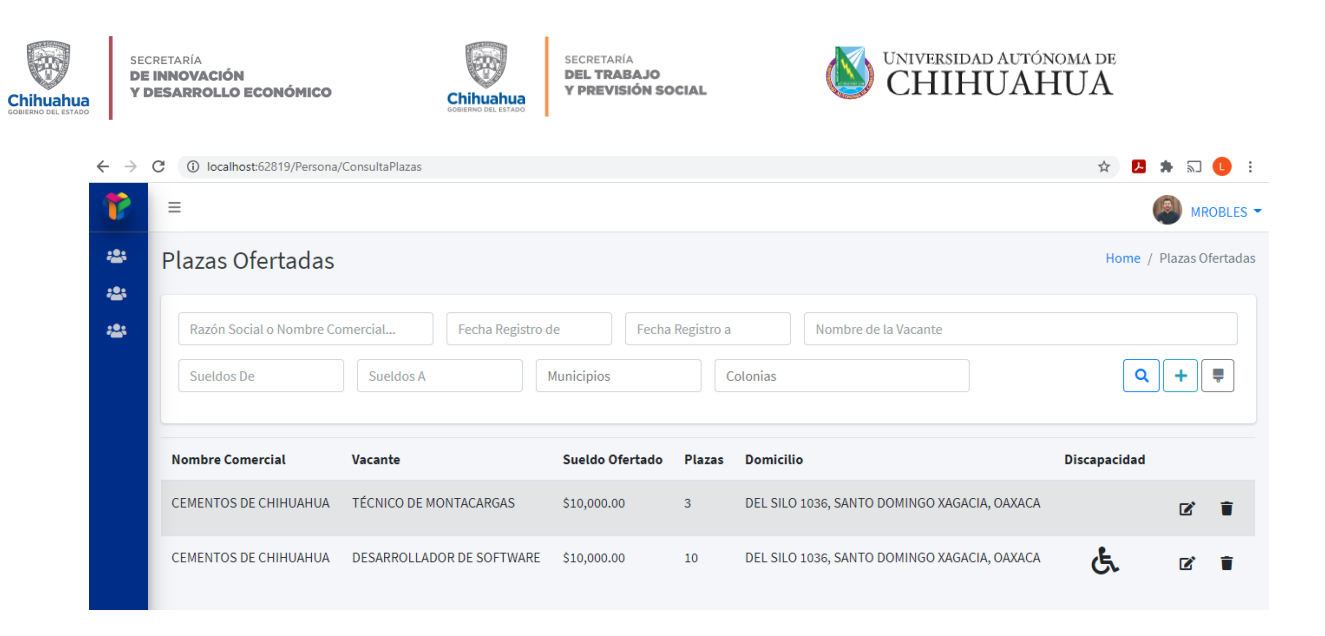

Mostrará la siguiente información:

- o **Nombre Comercial.** Mostrará el nombre comercial del centro empleador que generó la vacante
- o **Vacante.** Muestra el nombre de la vacante
- o **Sueldo Ofertado.** Muestra el sueldo ofertado en la vacante
- o **Plazas.** Muestra el número de plazas que se están ofreciendo en la vacante
- o **Domicilio.** Muestra el domicilio del centro empleador
- o **Discapacidad.** Muestra la indicación de la situación de discapacidad relacionada con la vacante ofertada
- o **Editar la vacante.** Manda el flujo a la pantalla de edición de la vacante, cuya funcionalidad ya se explicará en la pantalla de "Nueva Vacante"
- o **Borrar la vacante.** permite borrar la información de la vacante publicada.

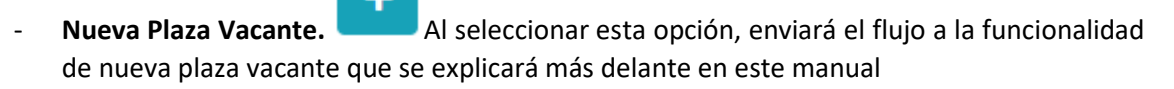

#### <span id="page-13-0"></span>Nueva plaza vacante

En esta sección, el centro empleador podrá registrar nuevas vacantes para que sean publicadas en la plataforma.

Mostrará una nueva pantalla como la siguiente:

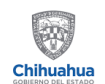

SECRETARÍA<br>**DE INNOVACIÓN<br>Y DESARROLLO ECONÓMICO** 

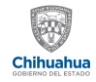

## SECRETARÍA<br>**DEL TRABAJO**<br>Y P**REVISIÓN SOCIAL**

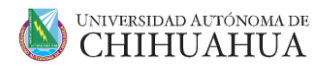

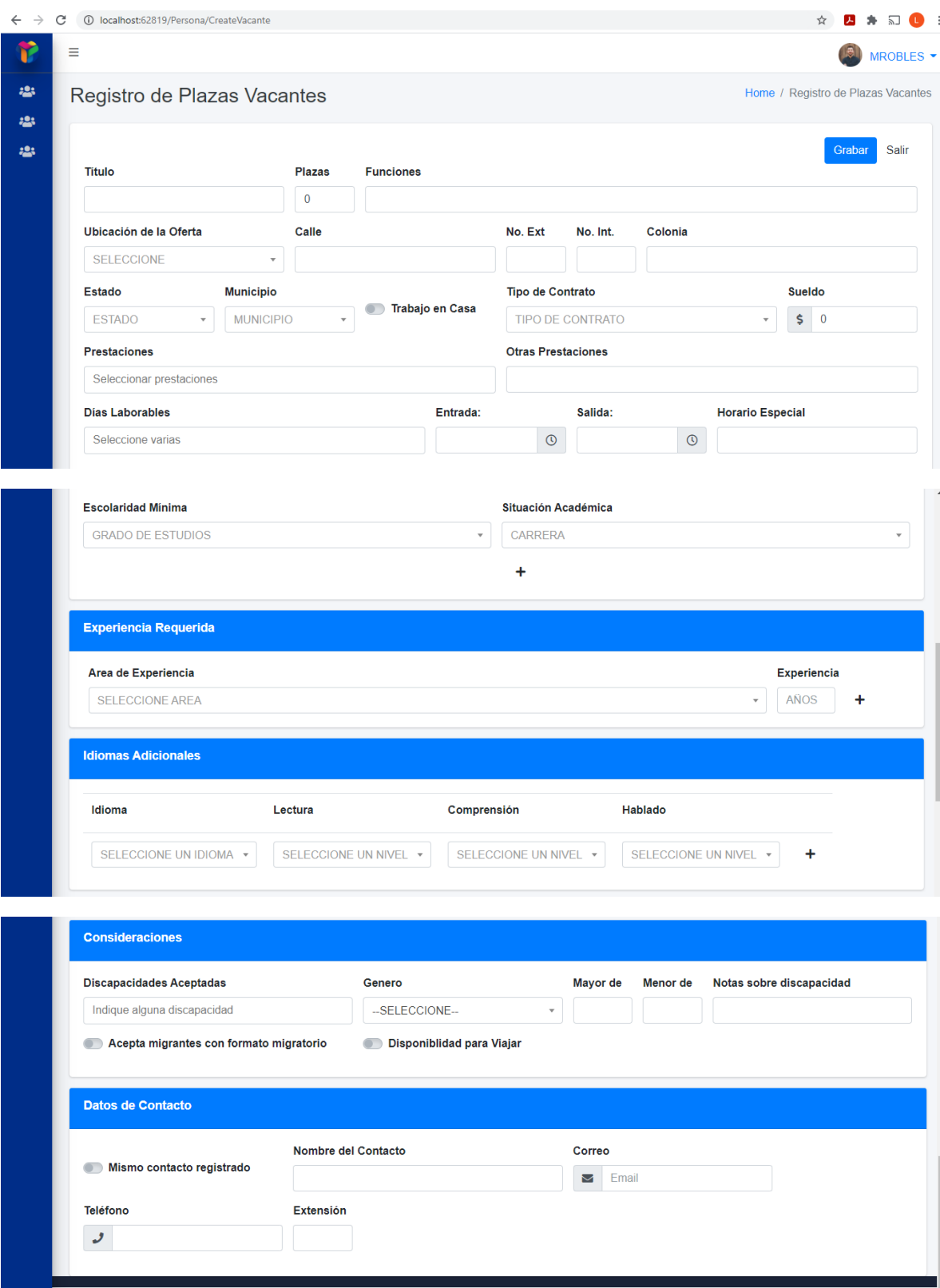

Copyright @ 2020 Universidad Autónoma de Chihuahua. Todos los derechos reservados.

En esta pantalla se deberá capturar la siguiente información:

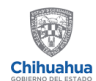

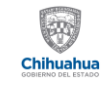

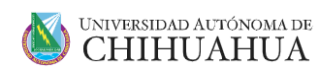

- **Título.** En esta sección se pone el nombre con el que se puede identificar la vacante ofrecida
- **Plazas.** En esta sección de captura el número de plazas que se abren en esta vacante
- Funciones. Debe describir las funciones que realizará en esta vacante ofrecida. Deben capturarse al menos 40 caracteres a fin de describir las funciones y actividades a realizar.
- **Ubicación de la oferta.** Se indica el lugar en donde se llevarán a cabo las actividades relacionadas con la vacante. Las diferentes opciones que se pueden capturar son Dentro del Estado, fuera del Estado y fuera del país.
- **Calle.** Este campo solo estará visible cuando la ubicación de la oferta sea dentro del estado y fuera del estado. En este campo se captura el nombre de la calle correspondiente al domicilio donde se prestará el servicio
- **No Ext.** Este campo solo estará visible cuando la ubicación de la oferta sea dentro del estado y fuera del estado. En este campo se captura el número exterior correspondiente al domicilio donde se prestará el servicio
- **No Int.** Este campo solo estará visible cuando la ubicación de la oferta sea dentro del estado y fuera del estado. En este campo se captura el número interior correspondiente al domicilio donde se prestará el servicio
- **Colonia.** Este campo solo estará visible cuando la ubicación de la oferta sea dentro del estado y fuera del estado. En este campo se captura el nombre de la colonia correspondiente al domicilio donde se prestará el servicio
- **Estado.** Este campo solo estará visible cuando la ubicación de la oferta sea fuera del estado. En este campo se selecciona el nombre del Estado correspondiente al domicilio donde se prestará el servicio
- **Municipio.** Este campo solo estará visible cuando la ubicación de la oferta sea dentro del estado y fuera del estado. En este campo se selecciona el nombre del municipio correspondiente al domicilio donde se prestará el servicio
- **Domicilio.** Este campo solo estará visible cuando la ubicación de la oferta sea fuera del país. En este campo se captura el domicilio completo en el extranjero que correspondiente al domicilio donde se prestará el servicio
- **Trabajo en casa.** En esta sección se indica si en esta vacante se acepta trabajo en casa.
- **Tipo de Contrato.** En esta sección se indica el tipo de contrato que se está ofreciendo. Debe seleccionarse una de las opciones mostradas
- Sueldo. En esta sección se captura el sueldo promedio que se ofrece en la vacante
- **Prestaciones.** Se puede seleccionar una o varias prestaciones que se están ofreciendo en la vacante
- **Otras Prestaciones.** En caso de que se ofrezca alguna prestación que no esté incluida en la sección de prestaciones, aquí se puede indicar
- **Días Laborales.** En esta sección se indican los días laborables correspondientes a la vacante
- **Entrada.** En esta sección se indica el horario de entrada.
- **Salida.** En esta sección se indica el horario de salida
- **Horario Especial.** En caso de que el horario sea irregular y no pueda establecerse fácilmente en días laborables y horas de entrada y salida, en esta sección se puede indicar con más detalle.
- **Escolaridad Mínima.** En esta sección se indica la escolaridad mínima requerida de la vacante ofrecida

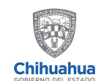

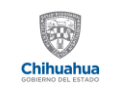

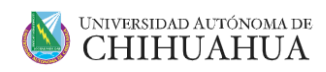

- **Situación académica.** Respecto a la escolaridad mínima, aquí se puede indicar la situación académica aceptada.
- Experiencia Requerida. en esta sección se pueden agregar uno o varios requisitos de experiencia requerida para la vacante
	- o **Área de experiencia.** Nombre del área de experiencia requerida
	- o **Experiencia.** Años de experiencia requerida en el área seleccionada
	- o **Botón agregar.** <sup>+</sup> al presionar este botón, agregará a la lista la información capturada y habilitará los campos para capturar una nueva
- **Idiomas adicionales.** En esta sección se pueden agregar uno varios requisitos de experiencia para la vacante
	- o **Idioma.** Se puede seleccionar el nombre del idioma que se quiere agregar
	- o **Lectura.** Se indica el nivel de lectura requerido para el idioma
	- o **Comprensión.** Se indica el nivel de comprensión requerido para el idioma
	- o **Hablado.** Se indica el nivel de comprensión requerido para el idioma
	- o **Botón agregar.** T al presionar este botón, agregará a la lista la información capturada y habilitará los campos para capturar una nueva
- **Consideraciones**
	- o **Discapacidades aceptadas.** En esta sección se pueden indicar las discapacidades que se aceptan en la vacante
	- o **Sexo.** En esta sección se indica si hay alguna restricción de sexo, hombre, mujer o indistinto.
	- o **Mayor de.** Este campo se utiliza para generar un rango de edad. En este campo se captura el rango inicial
	- o **Menor de.** Este campo se utiliza para generar un rango de edad. En este campo se captura el rango final
	- o **Notas sobre discapacidad.** Si hay alguna precisión que hacer respecto a la aceptación de discapacidad, en esta sección se puede indicar
	- o **Acepta migrantes con formato migratorio.** Se indica si la vacante acepta o no migrantes con formato migratorio. Si el apagador está prendido, significa que si se aceptan.
	- o **Disponibilidad para viajar.** Se indica si la vacante requiere disponibilidad para viajar. Si el apagador está prendido, significa que si se aceptan.

#### - **Datos de contacto**

- o **Mismo contacto registrado.** Se indica si el contacto para esta vacante será el mismo contacto general registrado en el centro empleador. Si el apagador está prendido, significa que es el mismo contacto y llenará automáticamente los campos siguientes nombre del contacto, correo, teléfono y extensión
- o **Nombre del contacto.** Si no es el mismo contacto registrado, permite capturar el nombre del contacto que las personas buscadoras de empleo pueden buscar para postularse
- o **Correo.** Si no es el mismo contacto registrado, permite capturar el correo del contacto que las personas buscadoras de empleo pueden buscar para postularse

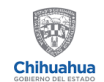

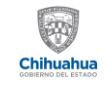

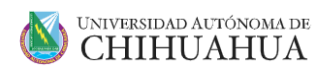

- o **Teléfono.** si no es el mismo contacto registrado, permite capturar el teléfono del contacto que las personas buscadoras de empleo pueden buscar para postularse.
- o **Extensión.** Si no es el mismo contacto registrado, permite capturar la extensión del contacto que las personas buscadoras de empleo pueden buscar para postularse.
- o **Grabar.** Al pulsar este botón, grabará la información de la vacante solicitada.

#### <span id="page-17-0"></span>Cerrar Sesión

Al seleccionar esta opción, la plataforma cerrará la sesión del usuario firmado previamente, mandando el flujo a la pantalla de inicio de la plataforma para volverse a firmar.